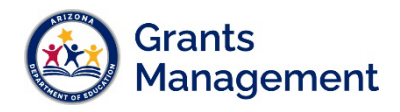

# Adding & Deleting User Roles in GME

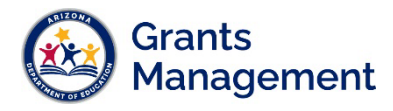

#### User Role Requirement

The **LEA User Access Administrator** assigns Grants Management Enterprise (GME) user roles. If an organization does not have an LEA User Access Administrator, please reach out to Grants Management.

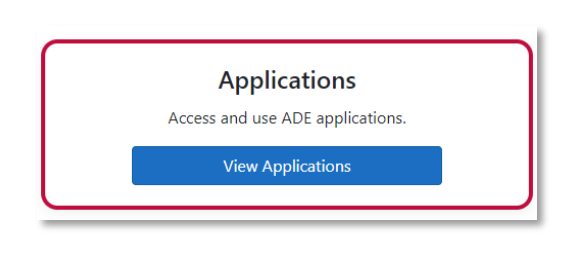

**Note**: Users cannot be added in GME, they are added into ADEConnect by the Entity Administrator. Once the user has accessed GME, then they can have the appropriate GME user roles assigned. (The user information is transferred into GME once the user clicks on Grants Management in their Applications list.)

#### Finding a User

Log in to GME through ADEConnect. Once on the GME homepage, click on the organization's hyperlink to be fully logged in.

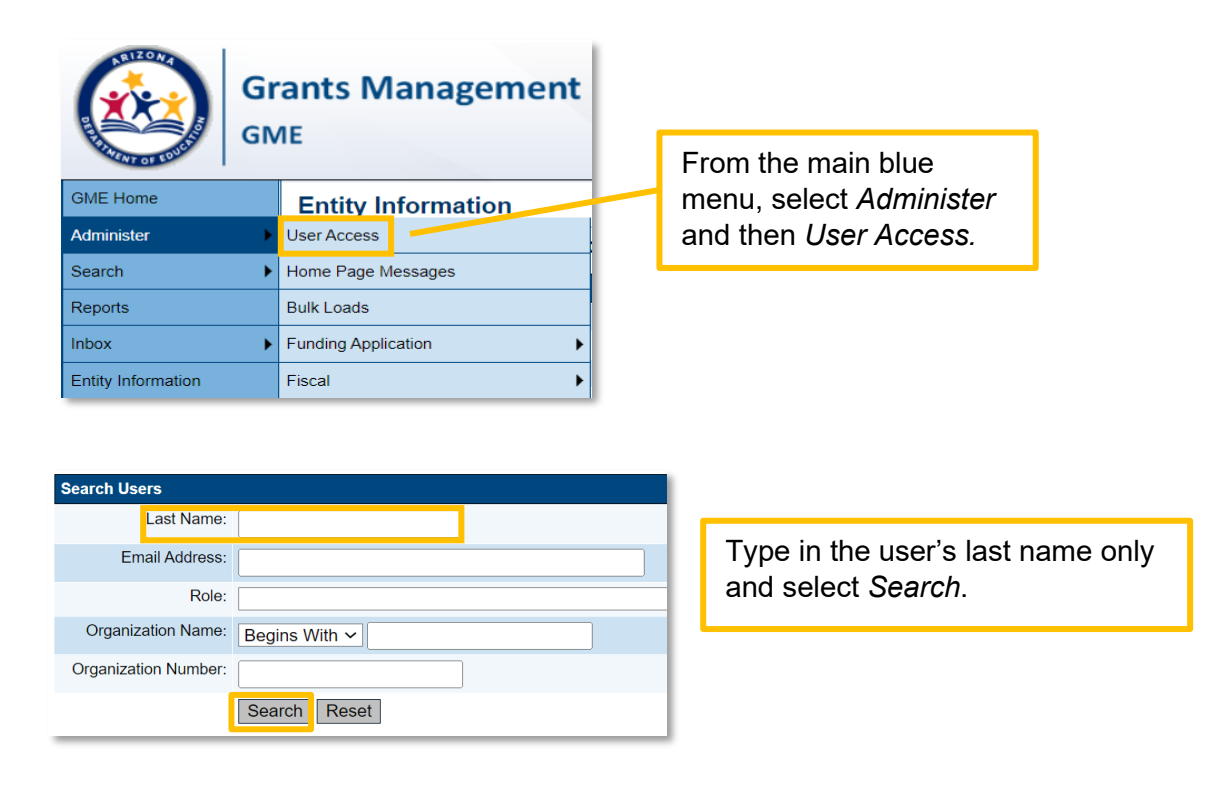

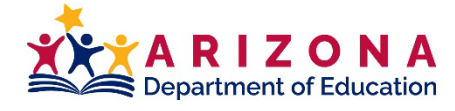

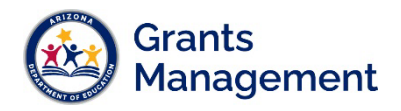

## Adding a User Role

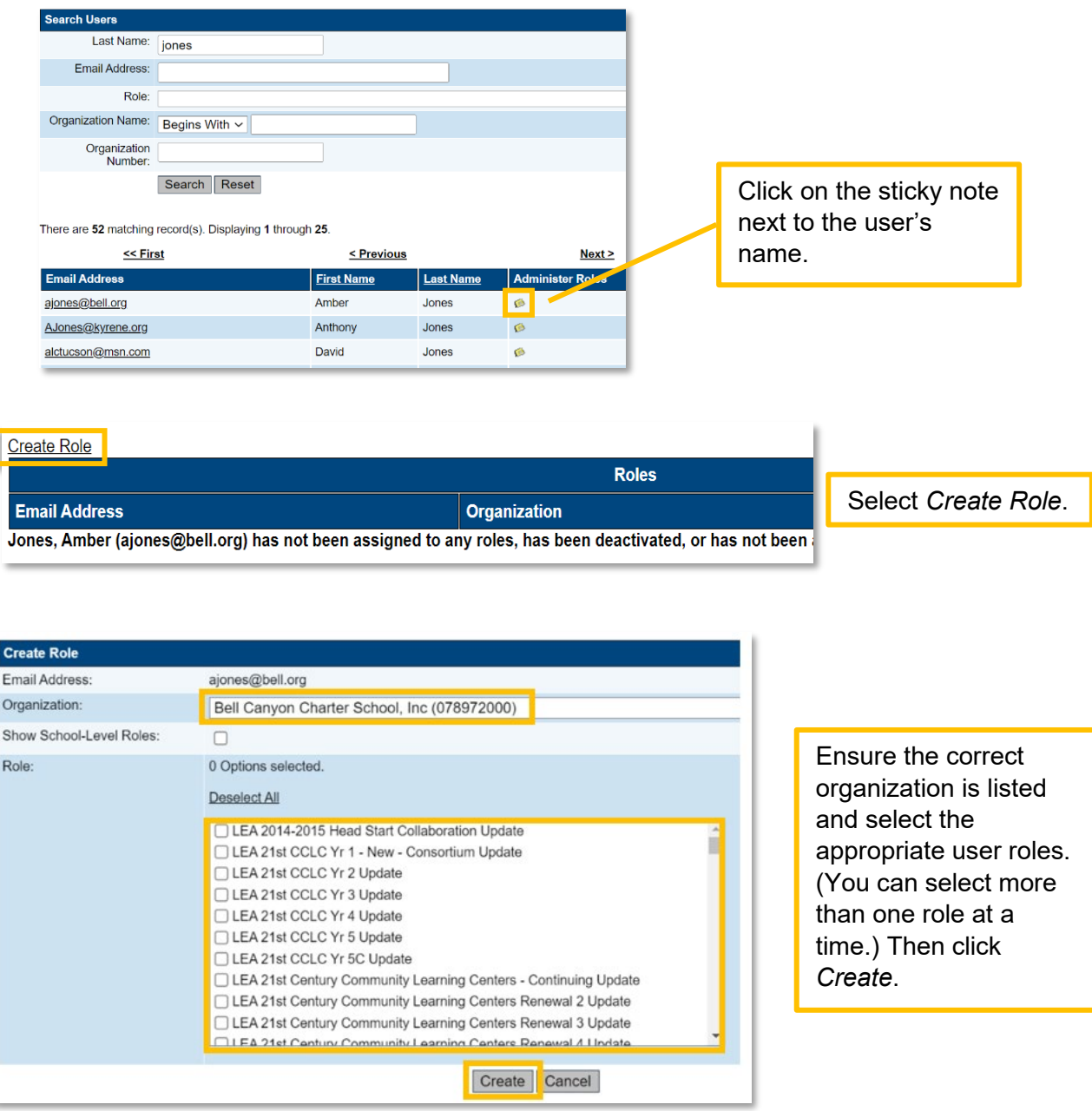

Note: Use Ctrl + F to launch a finding box and type in a word or phrase to help locate the name of the user role needed.

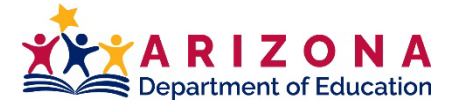

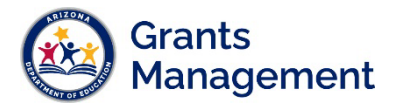

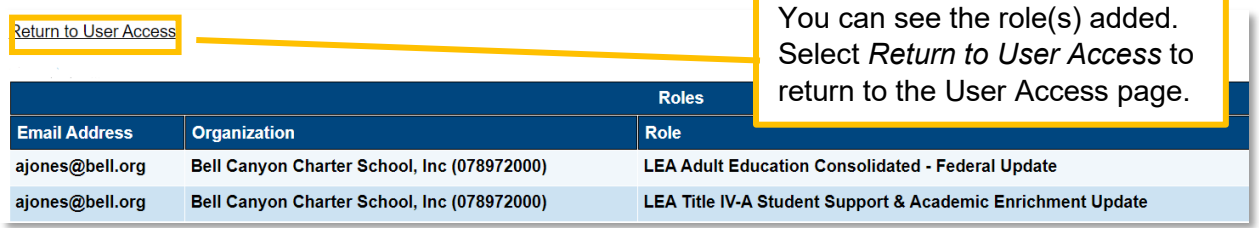

### Deleting a User Role

Only the LEA User Access Administrator can remove a user role.

**Note:** users cannot be deleted from GME, only user roles can be removed.

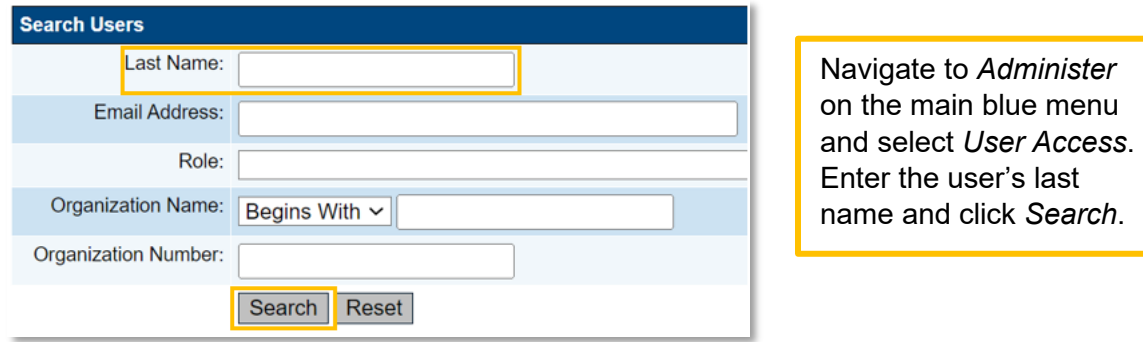

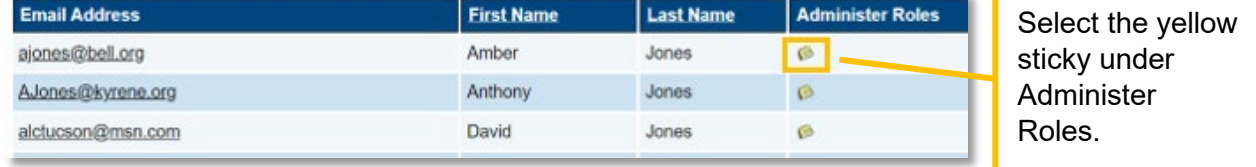

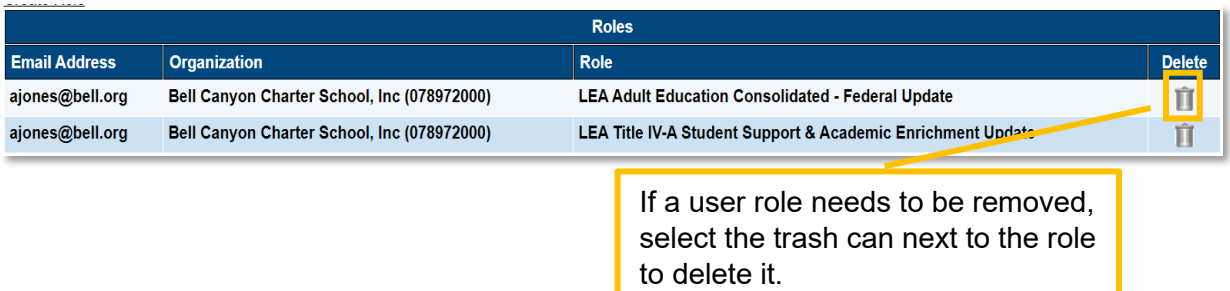

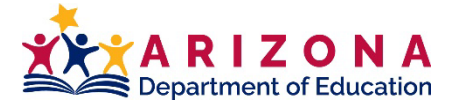

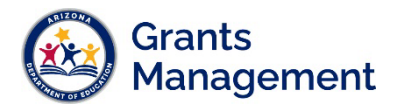

Best practice is to check user roles at least once a month to ensure all users and user roles are current for the organization.

For a list of User Roles in GME, please see the [GME User Roles Fast Facts.](https://gme.azed.gov/DocumentLibrary/ViewDocument.aspx?DocumentKey=1416506.0&inline=true)

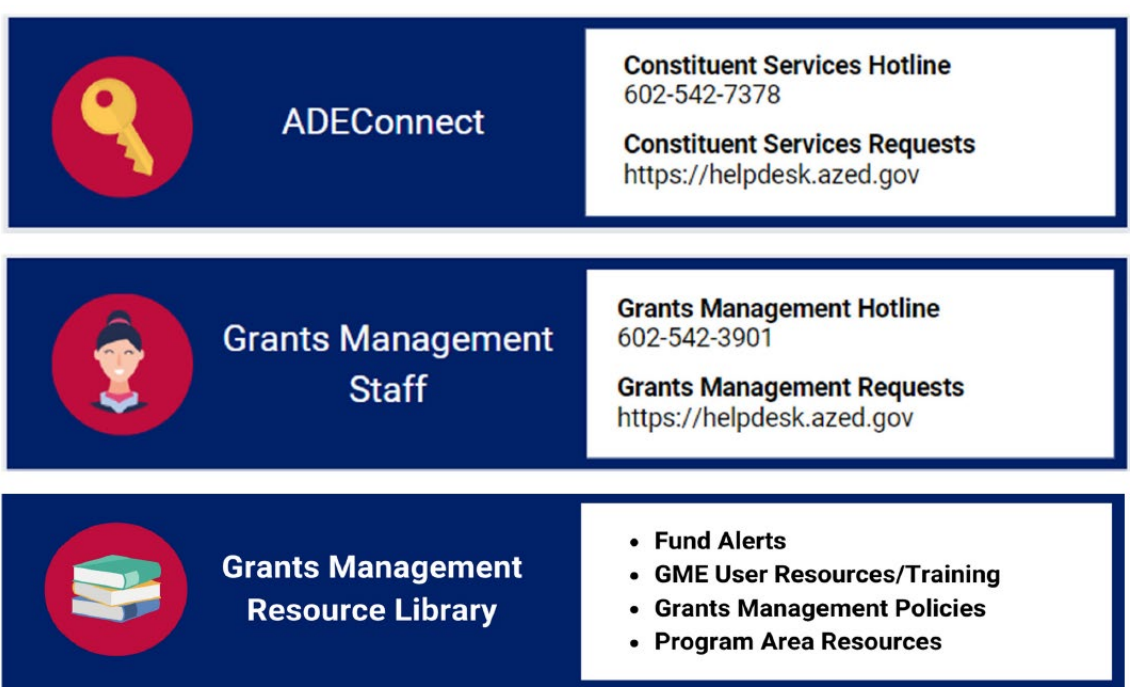

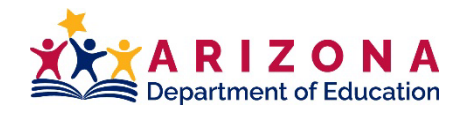